# デジエントリーでの申込み (個人の場合)

パソコンで SATホームページか ら、デジエントリーにア クセスします。 https://dgent.jp/even t-list\_sat.asp

### セブン-イレブンの場合

レジで「インターネット支払い」とお申しつけの 上、支払番号を提示してお支払ください。ご本人 確認の為、電話番号を聞かれる場合があります。

#### ローソンの場合

店内に設置してあるLoppiで「各種番号をお持ち の方」企業コード「20020」を入力し、次の画 面で注文番号(12桁)を入力、申込券を発行してレ ジで金額を支払います。

#### ファミリーマートの場合

店内に設置してあるFamiポートで「代金支払い」 から「収納票発行」を選択し、企業コード 「20020」を入力し、次の画面で注文番号(12 桁)を入力、申込券を発行してレジで金額を支払い ます。

## ペイジー(Pay-easy)の場合

ご希望の金融機関にて決済ください。 「ペイジー料金支払」コーナーを選択ください 収納期間番号(5桁)・お客様番号(20桁)・確認番 号(6桁)を入力し、対象の料金と内容を確認のうえ 決済ください。

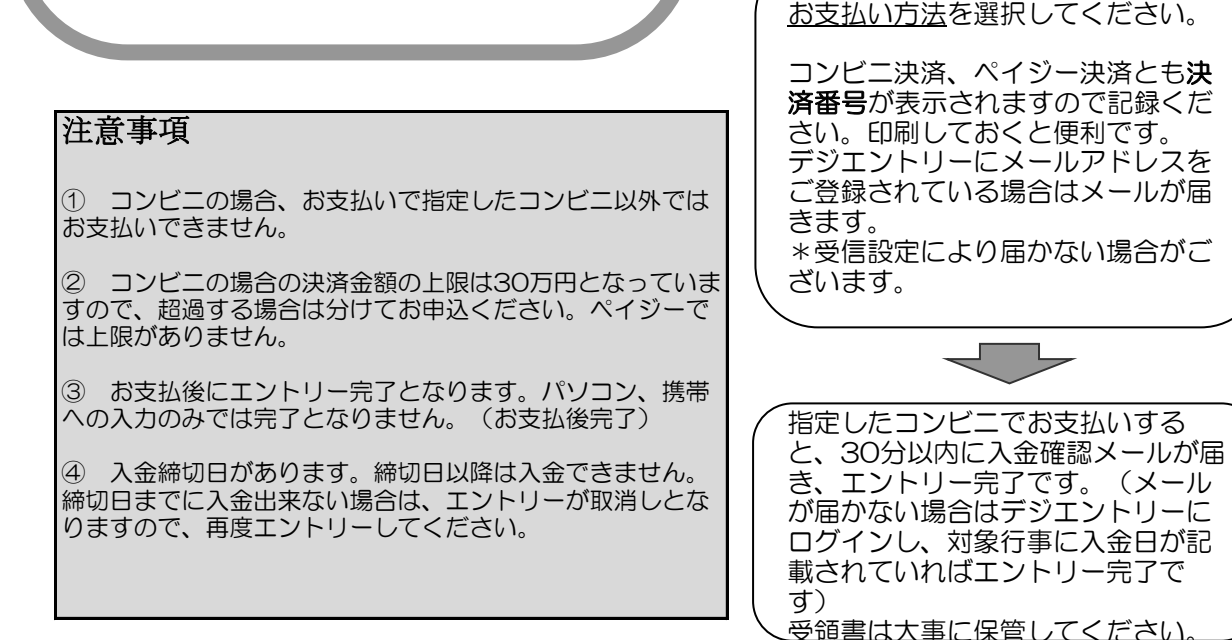

表示された利用明細を確認し、

続けて他のイベントにもまとめて エントリーする場合は、上記作業を 繰り返します。(※へもどる)

パスワード: 生年月日 (西暦年)

ログインID:SAT会員番号(9桁)

またはSAJ会員番号(7桁)

イベント一覧の中から、参加したい イベントの申込をクリックします。

※

イベント内容をよく確認して、エン トリーしたい種目/クラスにある申

画面に従って、必須入力項目を入力 し、誓約書をよく読んで同意した場 合、同意のチェックボックスに チェックを入れ「次に進む」ボタン

にてログイン

込ボタンを押します。

をクリック。